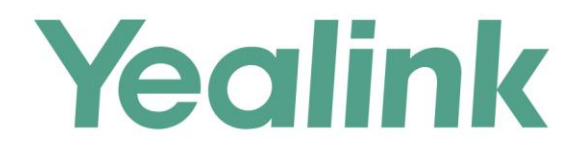

# Yealink Meeting Server **Streaming Guide**

**Version 20.0.0.5** Dec.2018

# <span id="page-2-0"></span>**About This Guide**

This guide introduces how to use RTMP protocol to stream a conference to You Tube, therefore the users on You Tube can watch the live broadcast of the conference.

## <span id="page-2-1"></span>**In This Guide**

Topics in this guide include:

- Chapter 1 [Obtaining the RTMP Address](#page-6-0)
- Chapter 2 [Inviting You Tube from the Conference Control](#page-10-0)

# **Table of Contents**

<span id="page-4-0"></span>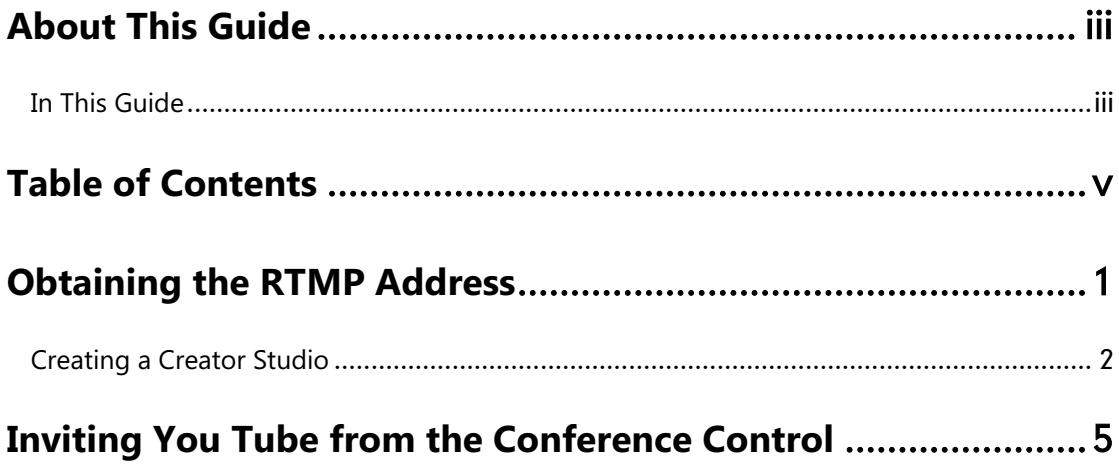

# <span id="page-6-0"></span>**Obtaining the RTMP Address**

Before streaming the conference to You Tube, you need obtain the RTMP address.

## **Before you begin**

You have created a Creator Studio. If you do not have, refer t[o Creating a Creator Studio](#page-7-0)

to create one.

## **Procedure**

**1.** Click **SIGN IN** to log into You Tube.

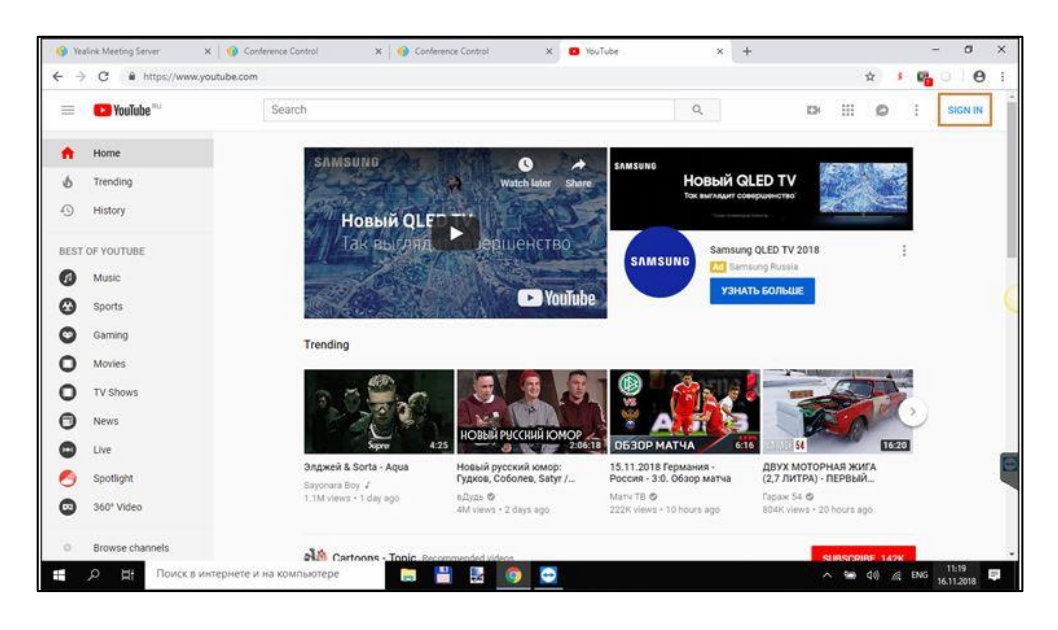

#### **2.** Click **Creator Studio**.

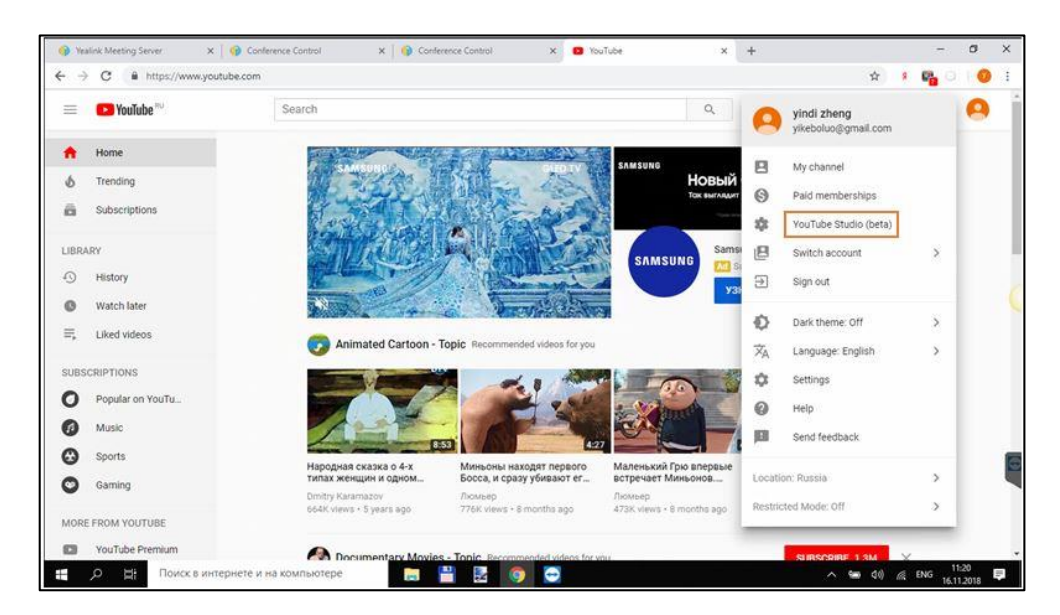

- **3.** Click **Live Streaming**–>**Stream now**.
- **4.** Go to **ENCODER SETUP** (in the bottom of the page), and copy the Server URL and the Stream name/key to generate the RTMP address.

The RTMP address: "Server URL" + **"/"**+ "Stream name/key".

(Optional) After you succeed in streaming the conference, you can go to the bottom of the Creator Studio to share the live broadcast with others.

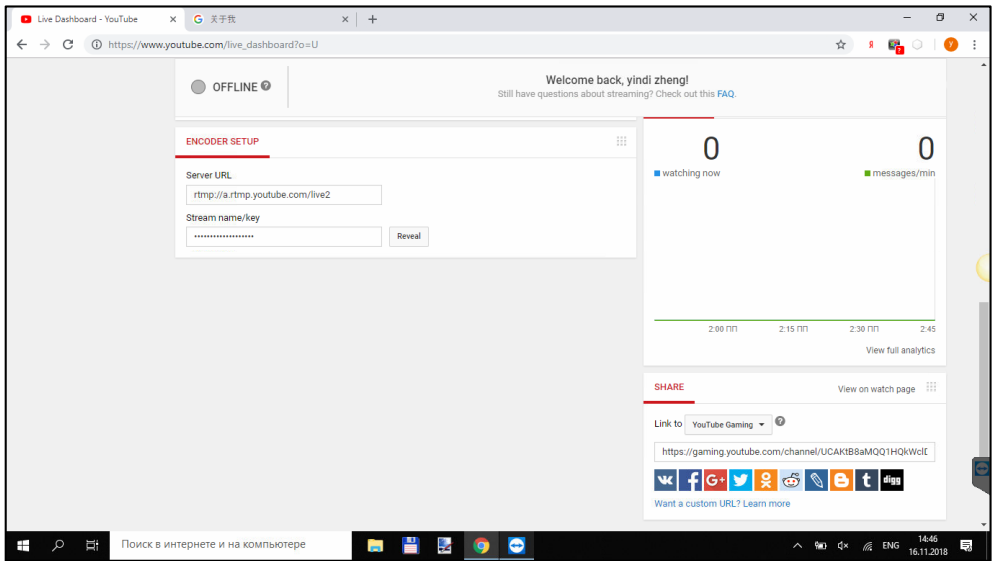

## <span id="page-7-0"></span>**Creating a Creator Studio**

If you have a You Tube account but not a Creator Studio, you need create one first.

## **Procedure**

**1.** Log into You Tube.

**2.** Click **You Tube Studio (Beta)**, and create your own channel according to the prompts.

If it succeeds, the page is displayed like the follow:

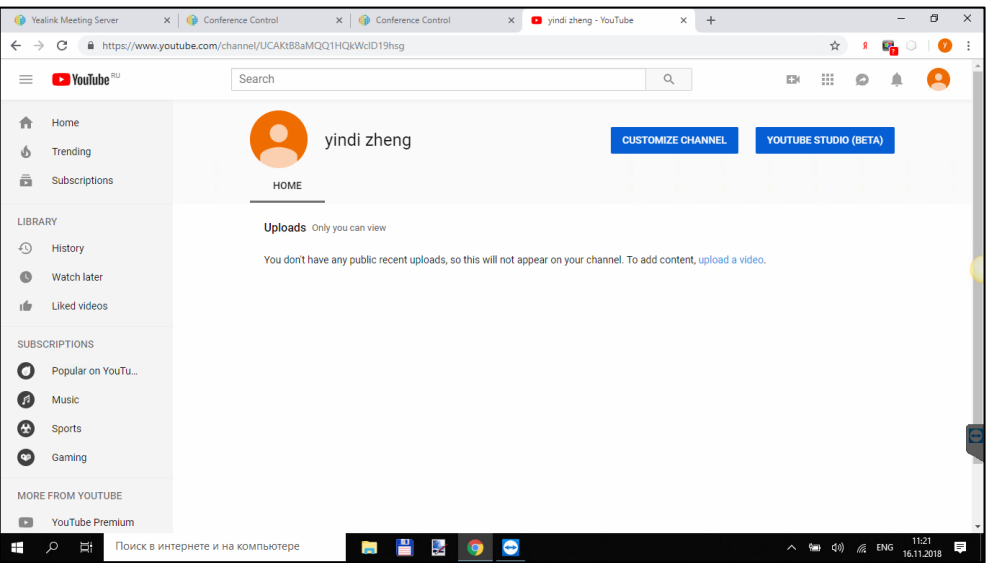

- **3.** Click **YOU TUBE STUDIO (BETA)** to go to the You Tube Studio (Beta) page.
- **4.** Click **Settings**–>**Creator Studio Classic**–>**SAVE**.

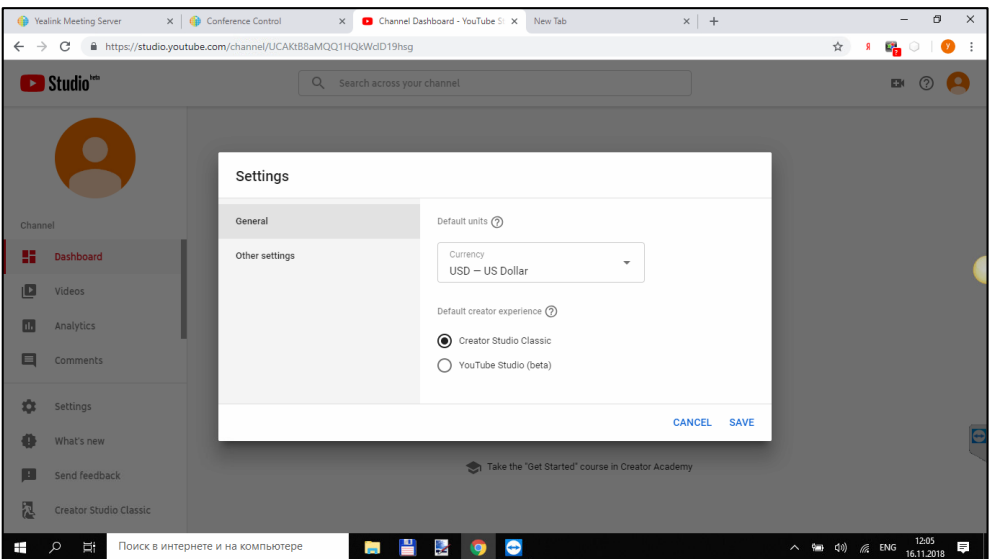

**5.** Click **Live Streaming**–>**Stream now**–>**Get started**.

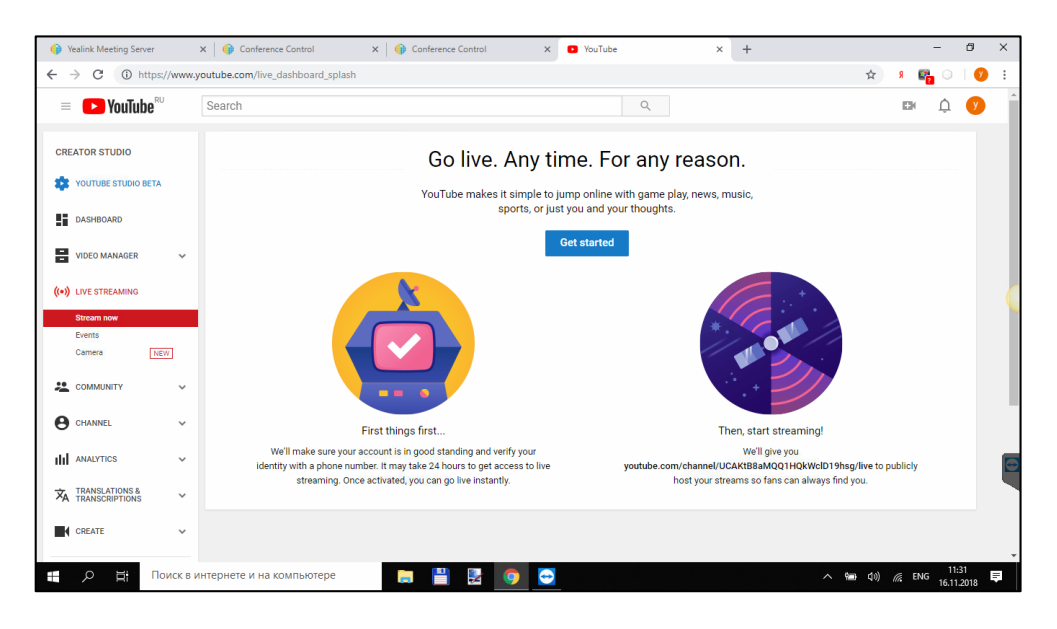

**6.** Complete the account verification according to the prompts to generate your Creator Studio.

# <span id="page-10-0"></span>**Inviting You Tube from the Conference Control**

You can enter the RTMP address on the Invite page to invite the users in You Tube to watch the live broadcast of the conference.

#### **Procedure**

- **1.** Schedule a video conference, and go the Conference Control page as a moderator.
- **2.** Click **Invite** in the top-right corner.
- **3.** Select **Invite Others**.
- **4.** Select **RTMP** from the drop-down menu, enter the RTMP address to streaming the conference to You Tube.

(Optional.) Select the Dual Stream checkbox, to share the video and the content separately with the users.

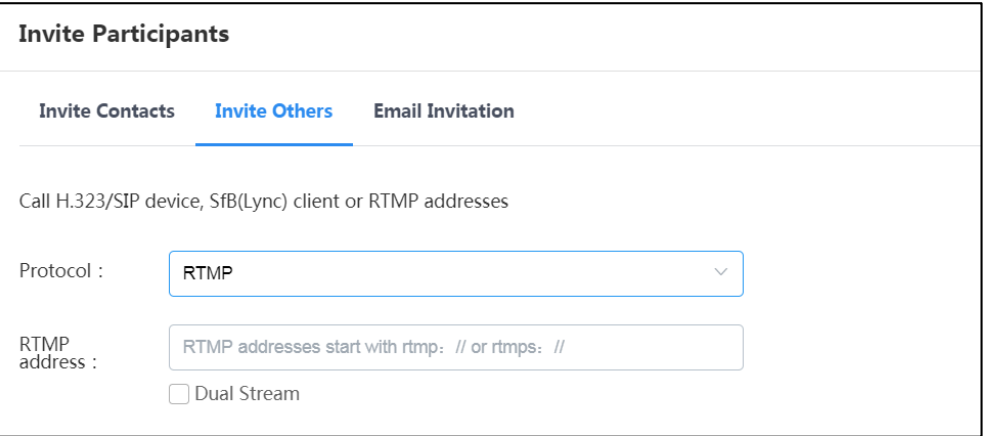

#### **5.** Click **Call**.

If the streaming succeeds, the page is shown as below:

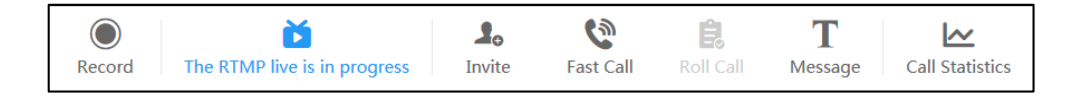

**6.** Go back to You Tube, and you can watch the live broadcast.

## **Customer Feedback**

We are striving to improve our documentation quality and we appreciate your feedback. Email your opinions and comments to [DocsFeedback@yealink.com](mailto:DocsFeedback@yealink.com).

## **Technical Support**

Visit Yealink WIKI (<http://support.yealink.com/>) for the latest firmware, guides, FAQ, Product documents, and more. For better service, we sincerely recommend you to use Yealink Ticketing system ([https://ticket.yealink.com](https://ticket.yealink.com/)) to submit all your technical issues.